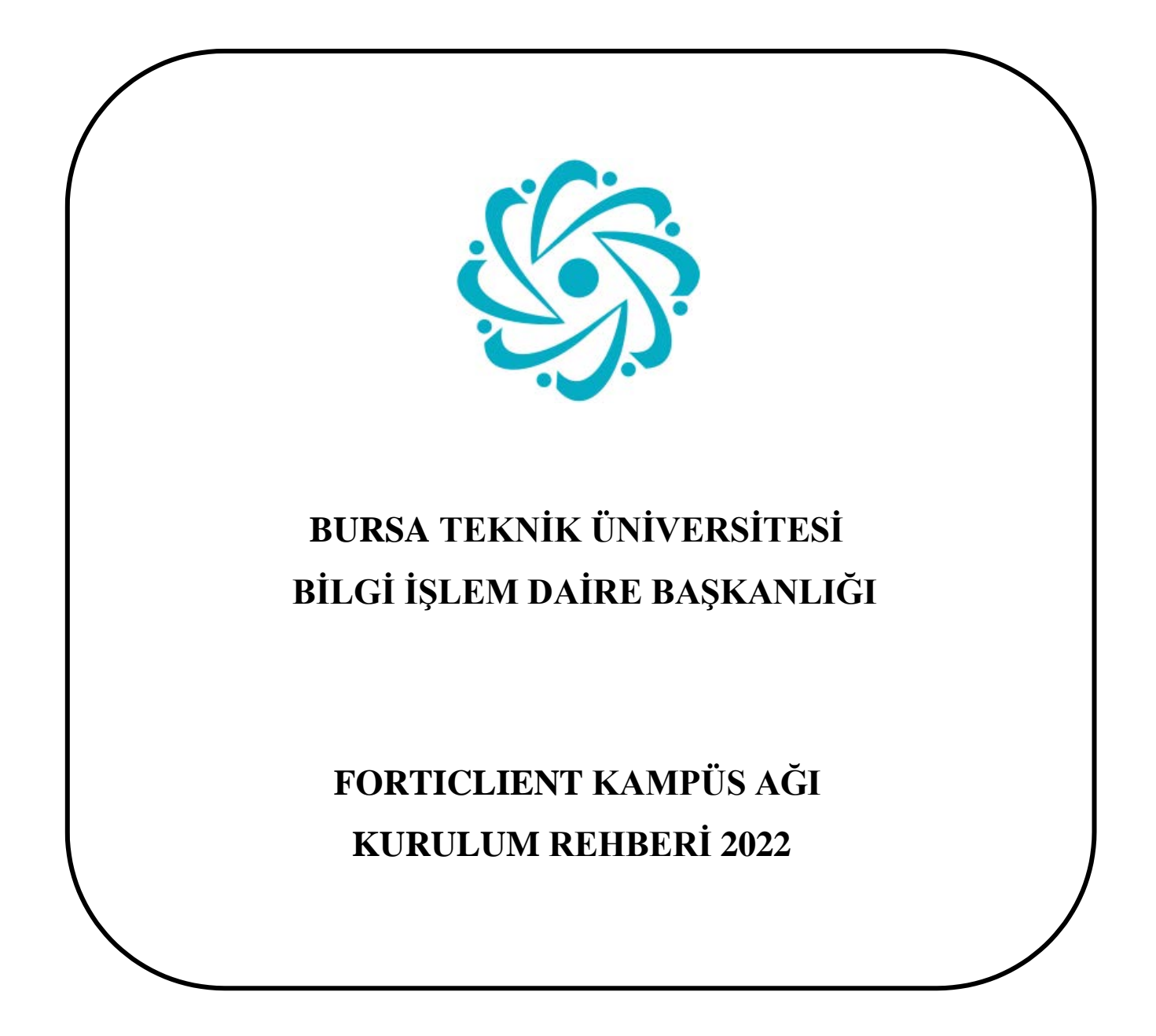

*Bursa Teknik Üniversitesi – Bilgi İşlem Daire Başkanlığı Mimar Sinan Mahallesi Mimar Sinan Bulvarı Eflak Caddesi No:177 16310 Yıldırım/BURSA*

## **İÇİNDEKİLER**

**[Forticlient](#page-2-0) nedir?**

**[Forticlient](#page-2-1) nasıl kurulur?**

**Forticlient [programının](#page-5-0) ayarları nasıl yapılır?**

**[Forticlient](#page-7-0) programı nasıl kullanılır?**

*Bursa Teknik Üniversitesi – Bilgi İşlem Daire Başkanlığı Mimar Sinan Mahallesi Mimar Sinan Bulvarı Eflak Caddesi No:177 16310 Yıldırım/BURSA*

#### <span id="page-2-0"></span>*1. Forticlient nedir?*

Forticlient, kampüs içindeki bilgisayarlarda BTÜ Bilgi İşlem Daire Başkanlığı tarafından sunulan lisanslı programların lisanslarına *kampüs dışında* da erişilebilmesi için kullanılan bir VPN programıdır.

Ayrıca üniversitemiz kütüphanesinin abone olduğu online dergilere ait veritabanı hizmetlerine *kampüs dışı erişimi* sağlayan bir VPN programıdır.

Forticlient VPN programı sayesinde kampüs dışında da olsanız kampüs içinde çalışıyormuş gibi Üniversitemizin sunmuş olduğu lisanslı programlardan ve kütüphanemizin abone olduğu online dergilere ait veritabanı hizmetlerinden yararlanabilirsiniz.

#### <span id="page-2-1"></span>*2. Forticlient nasıl kurulur?*

Forticlient VPN programını aşağıdaki adımları takip ederek kurabilirsiniz.

a) Forticlient VPN programının kurulum dosyasını <https://fortinet.com/support/product-downloads#vpn> web adresinden sisteminize uygun olan (Windows, android, mac vb.) kurulum seçeneğine tıklayarak indiriniz ve indirdiğiniz dosyayı çalıştırıp ilk adımda telif anlaşmasını onaylayınız. Ardından "*Next*" butonuna tıklayarak ilerleyiniz.

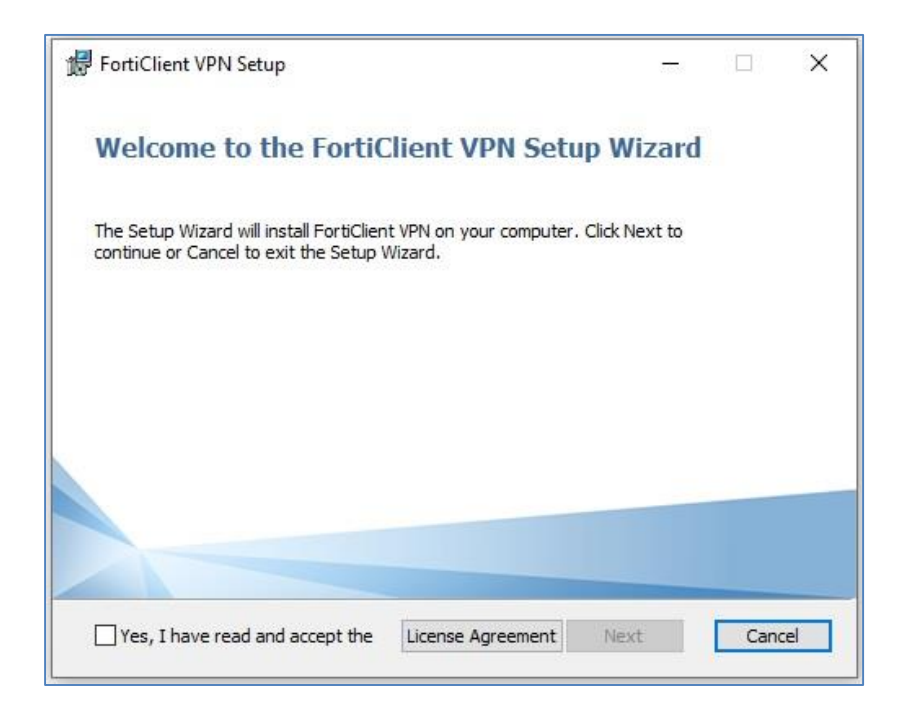

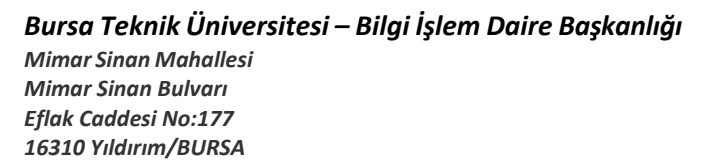

*0(224) 300 32 21 – [bidb@btu.edu.tr](mailto:bidb@btu.edu.tr)*

b) İkinci adımda ekrana gelen pencerede yine "*Next*" butonuna tıklayarak ilerleyiniz.

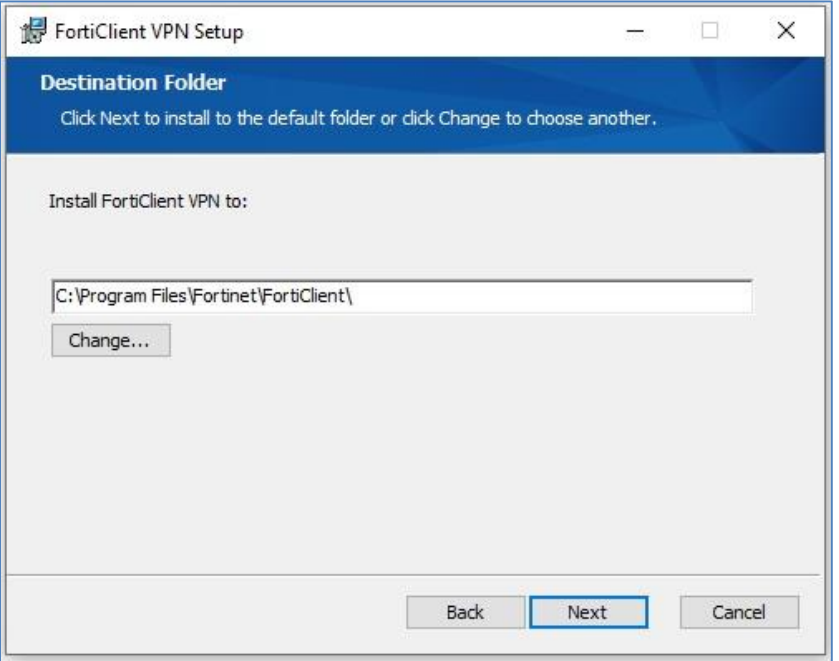

c) Ardından gelen pencerede "*install*" seçeneğine tıklayarak kurulumu başlatınız.

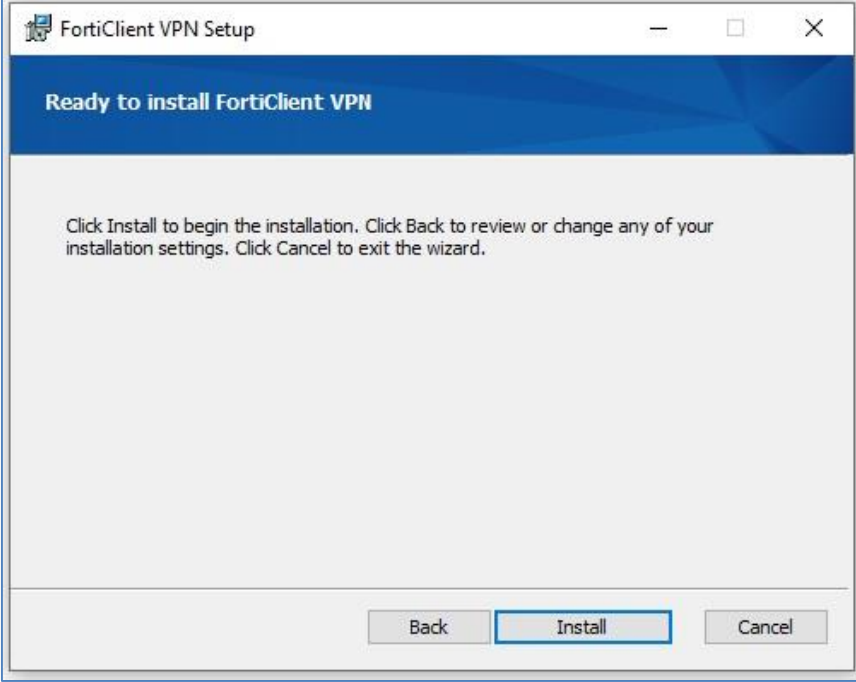

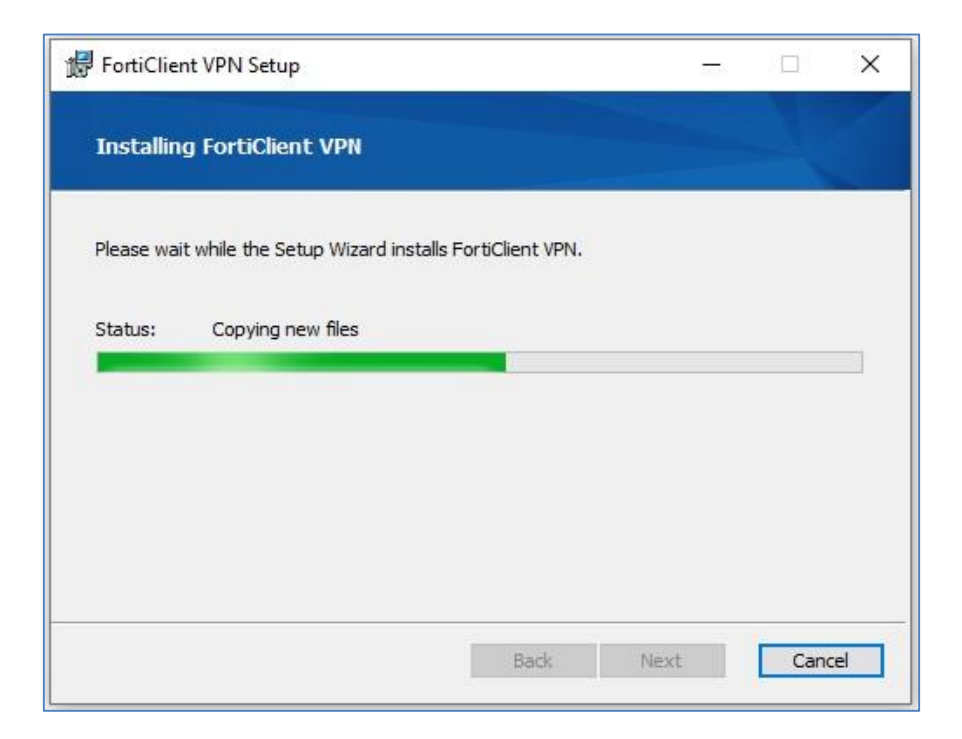

d) Kurulum işlemi birkaç dakika devam edebilir. İşlem tamamlanınca "*Finish*" butonuna tıklayarak kurulumu bitiriniz.

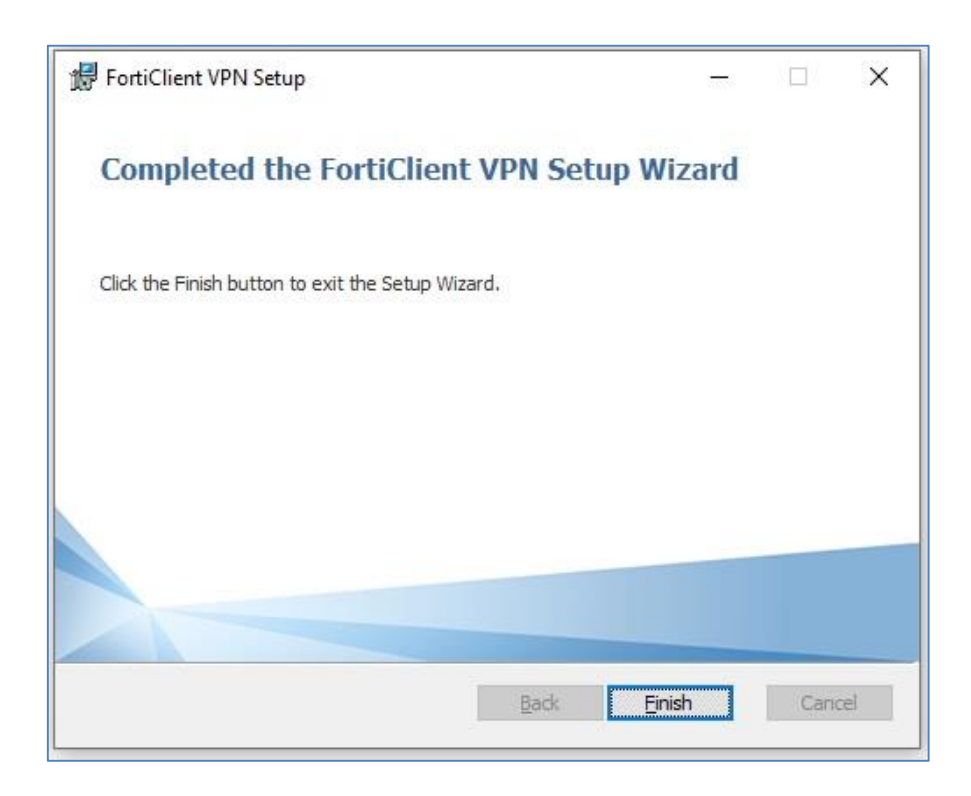

<span id="page-5-0"></span>*3. Forticlient programının ayarları nasıl yapılır?*

Forticlient VPN programının ayarlarını yapmak (konfigüre etmek) için aşağıdaki adımları takip ediniz.

a) **Masaüstünde** bulunan FortiClient VPN program simgesine farenin sağ tuşu ile tıklayarak programı yönetici modunda çalıştırınız.

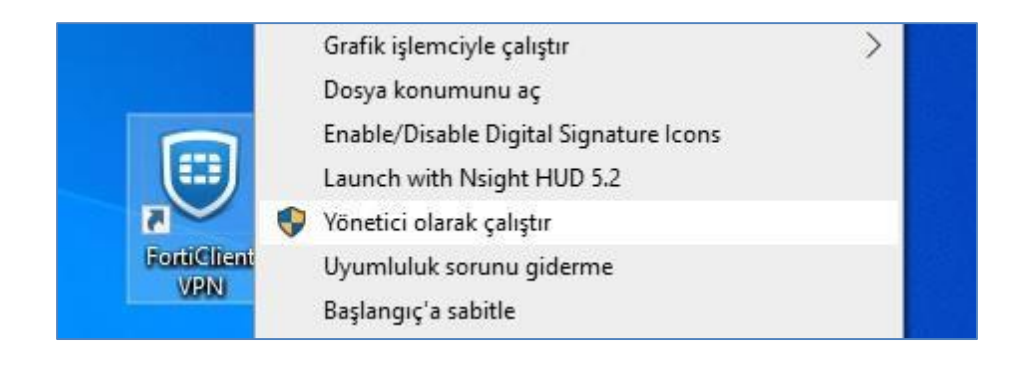

b) Gelen ekranda onay kutucuğunu işaretleyerek "*I accept*" butonuna tıklayınız.

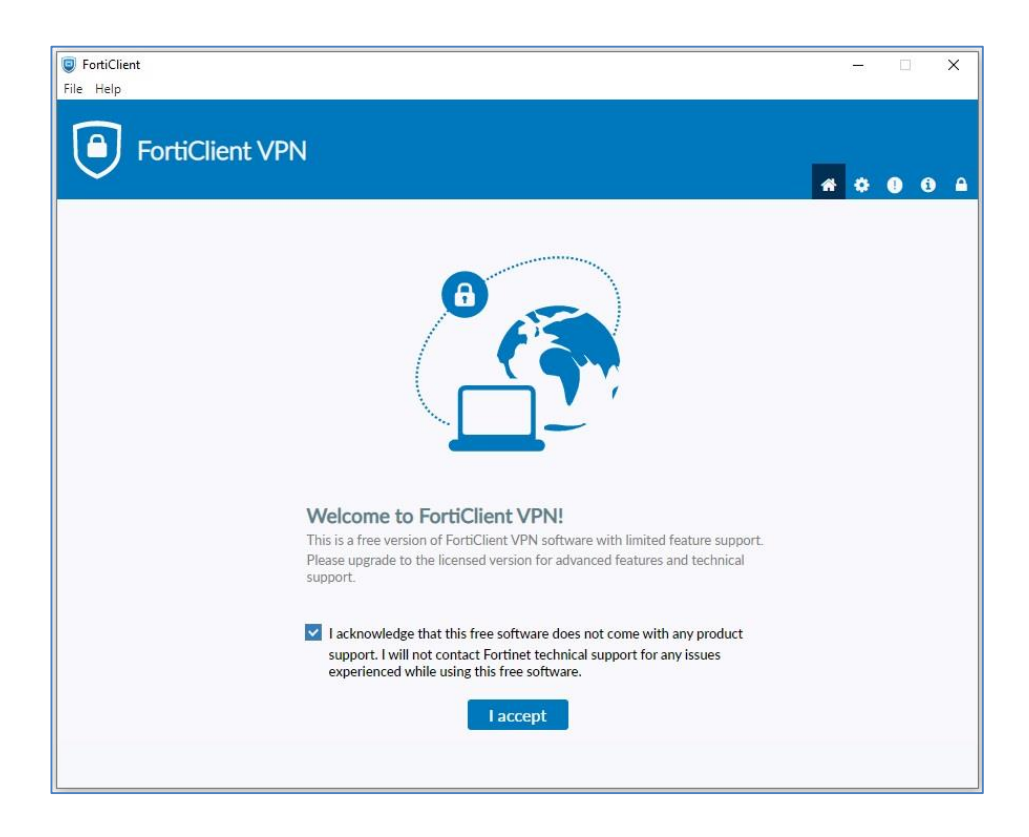

*Bursa Teknik Üniversitesi – Bilgi İşlem Daire Başkanlığı Mimar Sinan Mahallesi Mimar Sinan Bulvarı Eflak Caddesi No:177 16310 Yıldırım/BURSA*

c) Daha sonra ekrana gelen pencerede SSL-VPN sekmesi varsayılan olarak seçilmiş halde karşınıza gelecektir.

*SSL-VPN* bölümünde bulunan;

- *"Connection Name"* ve *"Description"* bölümüne dilediğiniz bir ismi verebilirsiniz.
- Remote Gateway bölümüne *sslvpn.btu.edu.tr* adresini *mutlaka* giriniz.
- Ayrıca "*Customize Port*" bölümündeki metin kutusunda varsayılan olarak *443* değeri gelecektir. Bu port numarası *443* olmalıdır. Buna *dikkat ediniz.*
- Son işlem olarak ayarlarınızı "*Save*" butonuna tıklayarak kaydediniz.

### **Önemli Uyarı:** VPN bağlantısının problemsiz bir şekilde oluşması için, *Remote Gateway* **değerinin** *sslvpn.btu.edu.tr*, *Customize Port* değerinin *443* olarak girilmesi gerekmektedir. Lütfen bu ayarlara dikkat ediniz.

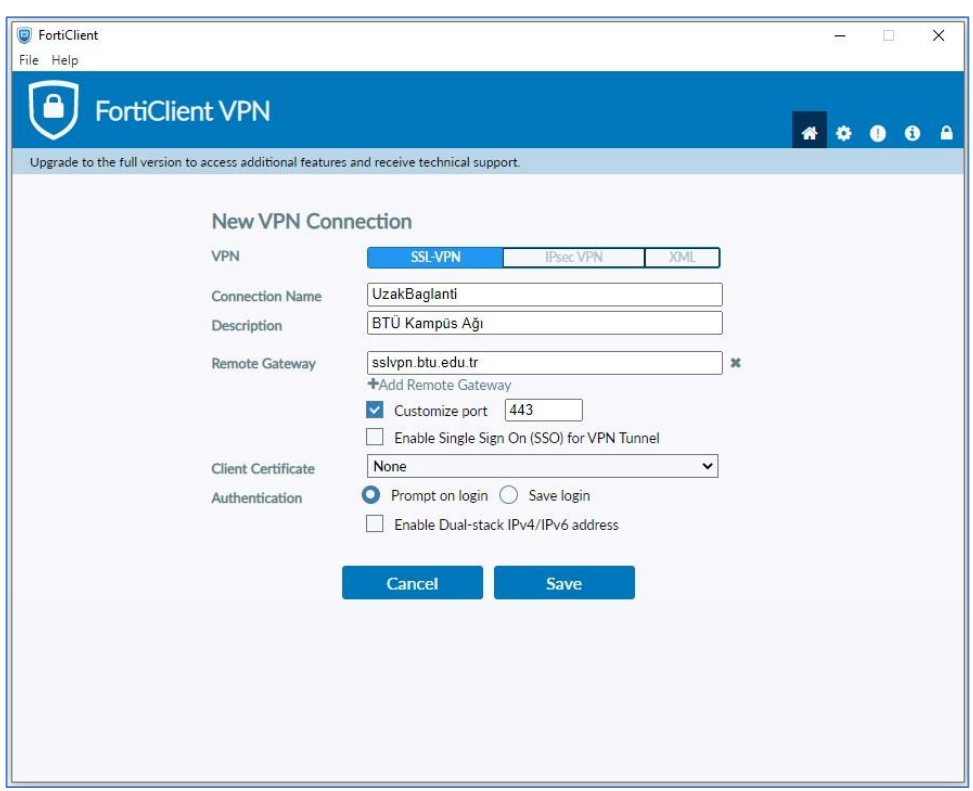

## <span id="page-7-0"></span>*4. Forticlient programı nasıl kullanılır?*

Forticlient programı ayarları yapıldıktan karşınıza aşağıdaki gibi bir login ekranı gelecektir. "*VPN Name*" metin alanında konfigürasyon esnasında belirlediğiniz değer varsayılan olarak gelmektedir. **Kullanıcı adınız öğrenci numaranız, şifre ise BTÜ e-posta hesabınızın şifresidir.** 

Tüm bu alanları doldurduktan sonra "*Connect*" butonuna tıklayarak VPN bağlantısını başlatabilirsiniz.

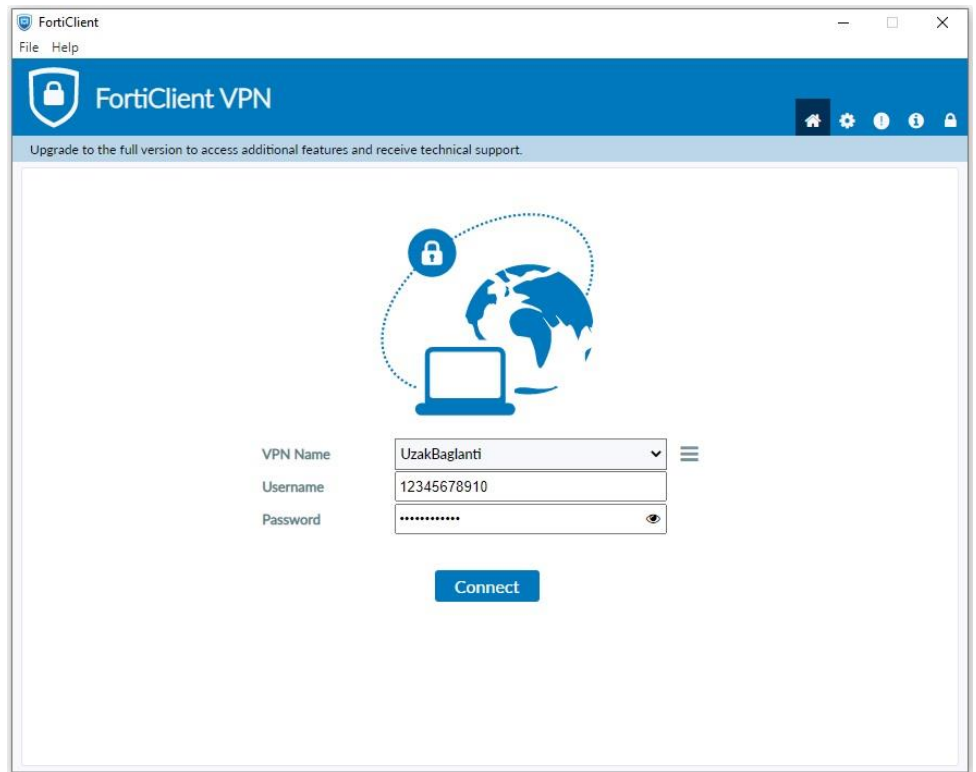

Forticlient programını kurulumdan sonra farklı zamanlarda kullanmak için "*Başlat"* menüsünden arayarak veya masaüstünde bulunan kısayol simgesine çift tıklayarak çalıştırınız.

Gelen ekranda; *"Kullanıcı Adı" ve "Şifre"* bölümlerini doldurunuz ve *"Connect"* butonuna tıklayarak bağlantıyı başlatınız.

*Bursa Teknik Üniversitesi – Bilgi İşlem Daire Başkanlığı Mimar Sinan Mahallesi Mimar Sinan Bulvarı Eflak Caddesi No:177 16310 Yıldırım/BURSA*

Sisteme bağlandığınızda VPN programı başlatılmış olacak ve bilgisayarınızın sağ alt köşesinde bağlantının başarılı olarak başlatıldığını belirten bir popup penceresi görünecektir.

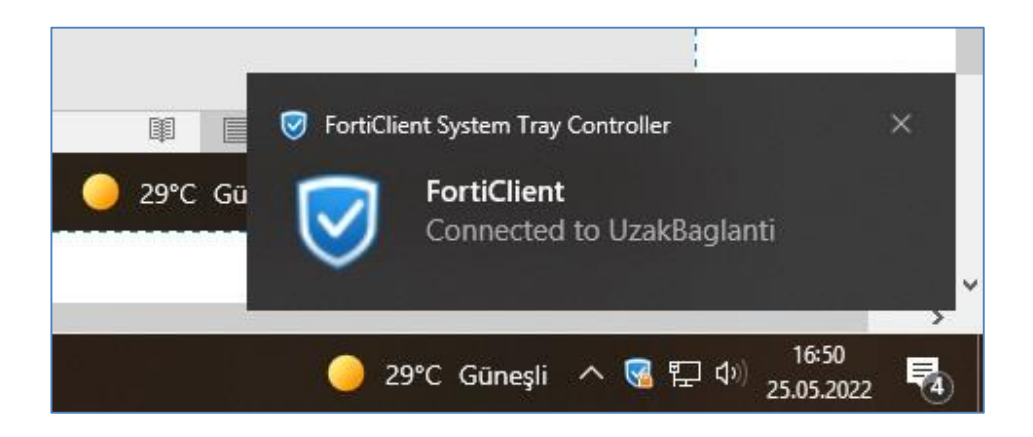

Bağlandığınız kampüs ağından çıkmak için bilgisayarınızın sağ alt köşesindeki sistem tepsisinde FortiClient simgesi üzerinde farenin sağ tuşu ile tıkladığınızda açılan komut listesinden *"Disconnect UzakBaglanti"* komutunu çalıştırmanız yeterli olacaktır. ("UzakBaglanti" VPN ayarlarını yapılandırırken belirlediğiniz isimdir. Farklı bir isim belirlediyseniz "UzakBaglanti" yerine o ismi yazmanız gerekir.)

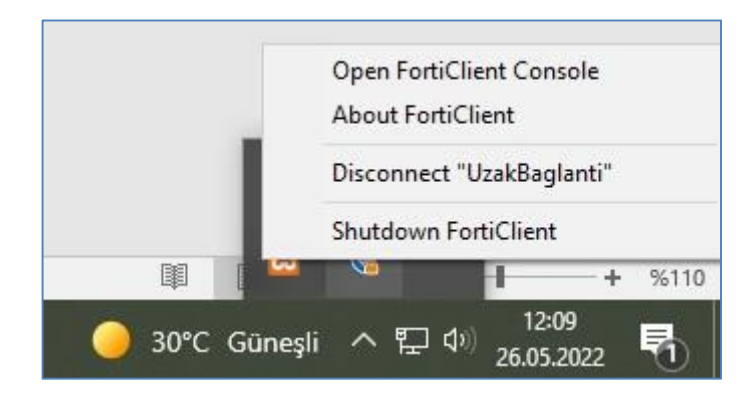

# - **REHBER SONU -**

*Bursa Teknik Üniversitesi – Bilgi İşlem Daire Başkanlığı Mimar Sinan Mahallesi Mimar Sinan Bulvarı Eflak Caddesi No:177 16310 Yıldırım/BURSA*